# 1 Einführung in Microsoft Office 2016

# In diesem Kapitel

- Ein Office 2016-Programm starten
- Mit dem Menüband arbeiten
- **Ein Office 2016-Programm anpassen**
- **Ein Office 2016-Programm beenden**

Microsoft Office 2016 enthält verschiedene Programme. In diesem Buch lernen Sie das Arbeiten mit fünf Office-Programmen kennen: Word, Excel, PowerPoint, OneNote und Outlook. Jedes dieser Programme ist auf die Verwaltung anderer Daten spezialisiert. Word kümmert sich um Wörter, Sätze, Absätze, in Excel geht es um Zahlen und PowerPoint setzt Texte und Bilder zu einer Diashow zusammen. Mit OneNote verwalten Sie Notizen aller Art und mit Outlook persönliche Informationen wie E-Mail-Adressen und Telefonnummern.

Obwohl also jedes Office-Programm andere Daten speichert und verwaltet, sind die Unterschiede in der Funktionsweise gar nicht so groß. Zuerst müssen Sie die Daten in das Office-Programm eingeben, indem Sie sie über die Tastatur eintippen oder aus einer vorhandenen Datei laden. Dann geben Sie an, wie Sie die Daten bearbeiten möchten, zum Beispiel unterstreichen, vergrößern, farbig hervorheben oder löschen. Und schließlich speichern Sie die Daten als Datei.

Um diesen dreistufigen Prozess aus Dateneingabe, -bearbeitung und -speicherung so transparent wie möglich zu gestalten, arbeitet Office 2016 in allen Programmen mit ähnlichen Befehlen. Sie können also von Word zu PowerPoint und weiter zu Excel wechseln, ohne jedes Mal komplett neue Befehle zum Steuern des Programms lernen zu müssen. Dazu kommt, dass die zahlreichen Befehle kontextabhängig auf Registerkarten angeordnet werden und damit leichter und schneller zu finden sind.

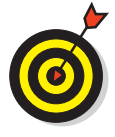

Wenn Sie sich mit Computern und älteren Versionen von Microsoft Office auskennen, können Sie dieses Kapitel rasch überfliegen, um sich mit dem Aussehen und der Struktur von Office 2016 vertraut zu machen. Wenn Sie noch nie einen Computer benutzt haben oder sich unsicher in Microsoft Office fühlen, lesen Sie dieses Kapitel zuerst.

# Office 2016-Programm starten

Wie Sie ein Microsoft Office 2016-Programm starten, hängt davon ab, welches Betriebssystem auf Ihrem Rechner installiert ist – Windows 7, Windows 8 oder Windows 10. Suchen Sie sich im Folgenden das für Sie passende Betriebssystem heraus und informieren Sie sich im entsprechenden Abschnitt darüber, wie Sie ein Office 2016-Programm starten.

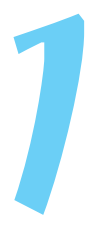

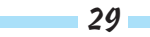

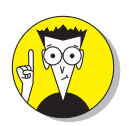

Wenn Sie beziehungsweise Ihr Rechner noch mit Windows XP oder Windows Vista arbeiten, dann habe ich eine schlechte Nachricht: Office 2016 läuft unter diesen Betriebssystemen nicht. Sorry, nichts zu machen.

# Windows 10

Hurra! In Windows 10 gibt es wieder das gute alte Startmenü. Und es sollte in diesem Menü kein allzu großes Problem darstellen, den Eintrag für die gewünschte Office-Anwendung zu finden.

Um also ein Office-Programm (auf Neudeutsch auch »Office-App«) zu starten, führen Sie die folgenden Schritte aus:

**1. Klicken Sie in der Windows-Taskleiste auf die Schaltfläche START.**

Das Startmenü wird geöffnet.

**2. Wählen Sie das Programm aus, das Sie öffnen wollen.**

Es gibt folgende Möglichkeiten:

- Wenn Sie links oben im Abschnitt M**EISTVERWENDET** den gewünschten Eintrag sehen, zum Beispiel E**XCEL** 2016, dann klicken Sie darauf (siehe Abbildung 1.1). (Wenn Sie noch nicht viel mit Office 2016 gearbeitet haben, werden Sie dort aber wahrscheinlich nicht fündig werden.)
- Wenn Sie im linken Bereich des Startmenüs den gewünschten Eintrag nicht sehen, klicken Sie links unten im Startmenü auf den Eintrag A**LLE** A**PPS** (ebenfalls in Abbildung 1.1 zu sehen), blättern in der Liste (die jetzt alle auf Ihrem Rechner installierten Programme anzeigt) zum gewünschten Eintrag, zum Beispiel P**OWER**P**OINT** 2016, und klicken darauf.

Und schon wird das betreffende Office-Programm geöffnet.

# Windows 8 (und Windows 8.1)

In Windows 8 spielt sich das Öffnen von Apps und Programmen auf der Startseite ab. Um ein Office 2016-Programm in Windows 8 zu starten, führen Sie die folgenden Schritte aus:

**1. Falls die Startseite (mit den Kacheln) nicht ohnehin angezeigt wird, drücken Sie die - Taste auf Ihrer Tastatur oder setzen den Mauszeiger in die untere linke Ecke und klicken dann auf die Miniaturabbildung der Startseite.**

Die Startseite von Windows 8 wird angezeigt.

- **2. Blättern Sie so lange nach rechts, bis die Kacheln der Office 2016-Programme zu sehen sind.**
- **3. Klicken Sie auf die Kachel, die das gewünschte Office 2016-Programm repräsentiert, zum Beispiel Word 2016 oder PowerPoint 2016.**

Geschafft! Das Programm wird geöffnet.

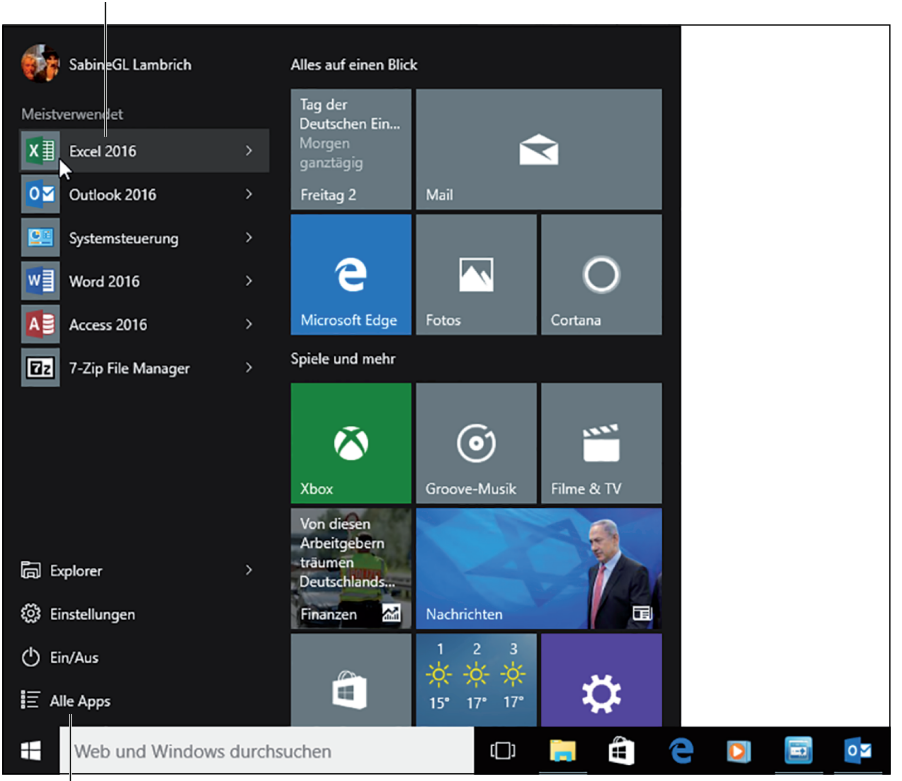

Alle auf dem Rechner installierten Apps in alphabetischer Reihenfolge auflisten

*Abbildung 1.1: Das Startmenü von Windows 10*

## Windows 7

In Windows 7 finden Sie die Office-Programme im Startmenü. Um ein Office 2016-Programm in Windows 7 zu starten, führen Sie die folgenden Schritte aus:

**1. Klicken Sie in der Windows-Taskleiste auf die Schaltfläche START.**

Das Startmenü wird geöffnet.

Meistverwendete Apps

**2. Klicken Sie auf ALLE PROGRAMME.**

Ein weiteres Menü wird aufgeklappt.

**3. Klicken Sie auf MICROSOFT OFFICE.**

Die Liste der Office-Programme wird eingeblendet.

**4. Klicken Sie auf das Office-Programm, das Sie starten möchten, wie MICROSOFT WORD 2016 oder MICROSOFT POWERPOINT 2016.**

Das ausgewählte Programm erscheint auf dem Bildschirm.

# Das Menüband kennenlernen

Schon mit Office 2007 hat Microsoft den bis dato üblichen Pulldownmenüs den Rücken gekehrt. Sie wurden durch das Menüband ersetzt, in dem Befehle auf *Registerkarten* in Gruppen zusammengefasst sind. Zusammengehörige oder in einer bestimmten Situation passende Befehle sind so auf einen Blick erkennbar.

Da jedes der Office-Programme andere Aufgaben erfüllt, sind auch die Befehle und Registerkarten unterschiedlich. Die Registerkarten D**ATEI**, S**TART** und E**INFÜGEN** sind aber mit teils identischen Funktionen in allen Office-Programmen enthalten.

Mit den Optionen der Registerkarte D**ATEI**, die Sie in Abbildung 1.2 sehen, können Sie Dateien öffnen, speichern und drucken sowie das Programm anpassen. (Details zu dieser Registerkarte finden Sie im entsprechenden Abschnitt weiter hinten in diesem Kapitel.)

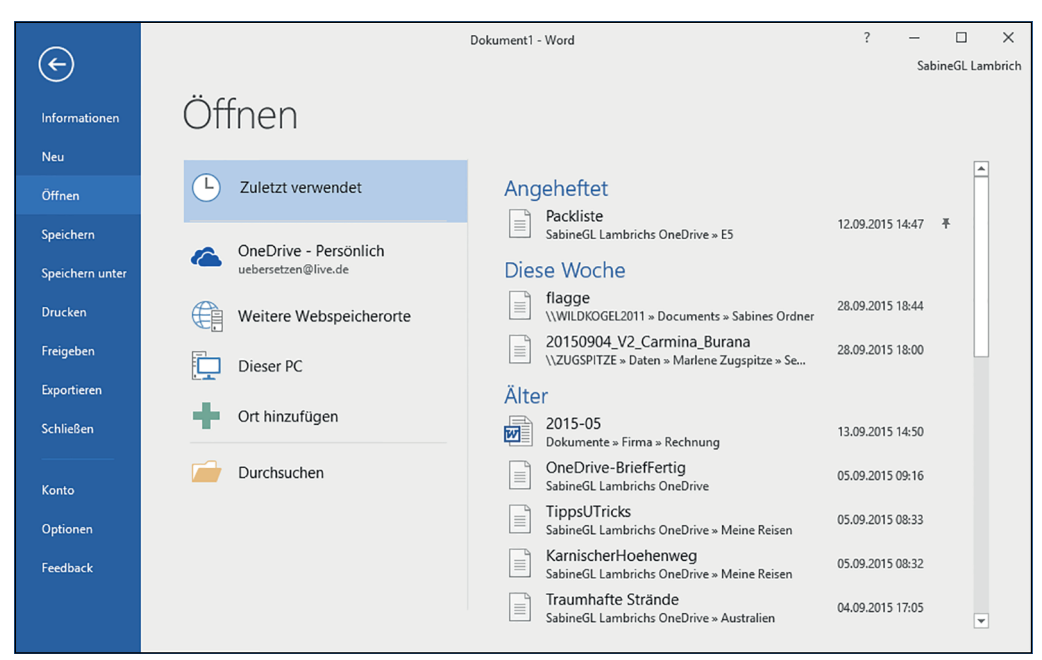

*Abbildung 1.2: Die Befehle der Registerkarte »Datei«*

Die Registerkarte S**TART** enthält Symbole, die für die am häufigsten benötigten Befehle des betreffenden Office-Programms stehen, zum Beispiel die Formatierungsbefehle in Excel 2016 (siehe Abbildung 1.3).

Mit den Befehlen auf der Registerkarte E**INFÜGEN** können Sie eine Datei mit anderen Elementen wie Tabellen oder Bildern ergänzen (siehe Abbildung 1.4).

| 日                                                                                                    | $6 - 6 -$                               | $\Box$          | $\overline{\star}$      |                           |                                                                                                    |                   | Mappe1 - Excel                                              |                                                                                |   |                                                          | 困                                                                  | $\Box$                   | $\times$                 |
|----------------------------------------------------------------------------------------------------|-----------------------------------------|-----------------|-------------------------|---------------------------|----------------------------------------------------------------------------------------------------|-------------------|-------------------------------------------------------------|--------------------------------------------------------------------------------|---|----------------------------------------------------------|--------------------------------------------------------------------|--------------------------|--------------------------|
| Datei                                                                                                    | <b>Start</b>                            | Einfügen        | Seitenlayout            | Formeln                   | Daten                                                                                                    | <b>Überprüfen</b> | Ansicht                                                     | V Was möchten Sie tun?                                                         |   |                                                          | SabineGL Lambrich Q Freigeben                                      |                          |                          |
| Einfügen                                                                                                    | $\chi$<br>$E_{\rm B}$ -<br>$\mathbf{v}$ | Calibri         |                         |                           | $\mathbf{r}$ 11 $\mathbf{r}$ $\mathbf{A} \mathbf{A}$ $\mathbf{A} \equiv \mathbf{r}$ $\mathbf{r}$<br>$\mathsf{F} \ \mathsf{K} \ \underline{\mathsf{u}} \ \ast \Big  \boxplus \ast \Big  \bigotimes \ast \underline{\mathsf{A}} \ast \Big  \equiv \equiv \equiv \overline{\, \equiv \, \Xi \,}$ | 导<br>$\boxplus$ - | Standard<br>$\frac{1}{2}$ + $\frac{9}{6}$ 000<br>$58 - $00$ | Bedingte Formatierung v<br>Als Tabelle formatieren »<br>Zellenformatvorlagen * |   | $E = Einfigen$ $\rightarrow$<br>Ex Löschen *<br>Format * | $\sum -\frac{A}{2}$<br>$\overline{\Psi}$ + $\Omega$ +<br>$\bullet$ |                          |                          |
|                                                                                                    | Zwischenablage G                        |                 | Schriftart              | $\overline{\mathrm{D}}_R$ | Ausrichtung                                                                                                    | $\overline{u}$    | Zahl<br>$\overline{12}$                                     | Formatvorlagen                                                                 |   | Zellen                                                   | Bearbeiten                                                         |                          | $\hat{\phantom{a}}$      |
| A1                                                                                                    | $\blacktriangledown$                    | $\times$        | $f_{x}$<br>$\checkmark$ |                           |                                                                                                    |                   |                                                             |                                                                                |   |                                                          |                                                                    |                          | $\checkmark$             |
|                                                                                                    | $\overline{A}$                          | B               | $\mathsf{C}$            | D                         | E                                                                                                    | F.                | G                                                           | н                                                                              | T | J                                                        | K                                                                  | ι                        | $\blacktriangle$         |
| 1<br>$\frac{2}{3}$<br>$\overline{4}$<br>$\overline{\mathbf{5}}$<br>$6\phantom{1}6$<br>$\overline{7}$<br>$\overline{\mathbf{8}}$<br>9<br>10<br>11<br>12<br>13<br>14 |                                         |                 |                         |                           |                                                                                                    |                   |                                                             |                                                                                |   |                                                          |                                                                    |                          |                          |
| 15<br>16<br>17<br>10                                                                                                    |                                         |                 |                         |                           |                                                                                                    |                   |                                                             |                                                                                |   |                                                          |                                                                    |                          | $\overline{\phantom{a}}$ |
| $\left\langle \right\rangle$                                                                                                    | $\rightarrow$                           | <b>Tabelle1</b> | $\left( +\right)$       |                           |                                                                                                    |                   |                                                             | $\frac{1}{2}$                                                                  |   |                                                          |                                                                    | $\overline{\phantom{a}}$ |                          |
| Bereit                                                                                                    | 87                                      |                 |                         |                           |                                                                                                    |                   |                                                             |                                                                                | 囲 | 凹<br>$\boxed{1}$                                         |                                                                    | 100 %<br>÷               |                          |

1 Einführung in Microsoft Office 2016

*Abbildung 1.3: Auf der Registerkarte »Start« finden Sie häufig genutzte Formatierungsbefehle.*

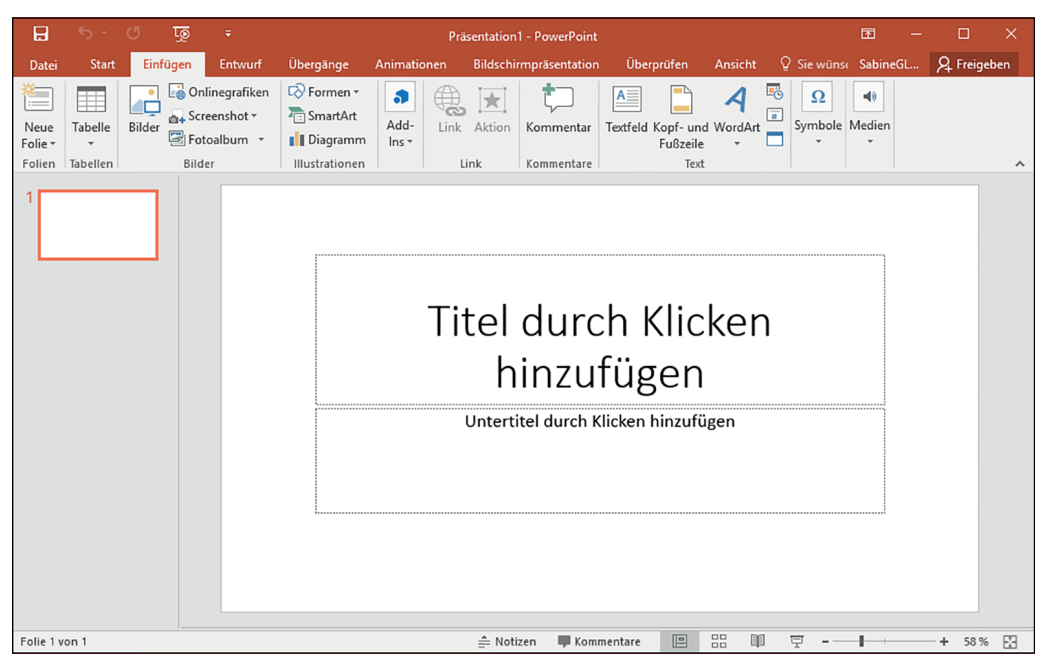

*Abbildung 1.4: Auf der Registerkarte »Einfügen« finden Sie Befehle zum Hinzufügen anderer Elemente.*

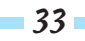

Die übrigen Registerkarten enthalten die für jedes Office-Programm spezifischen Befehle, in Excel zum Beispiel die Registerkarte F**ORMELN** für Berechnungen, in PowerPoint die Registerkarte Ü**BERGÄNGE** für den Wechsel zur nächsten Folie bei Bildschirmpräsentationen und in Word die Registerkarte S**ENDUNGEN** zum Erstellen von Serienbriefen.

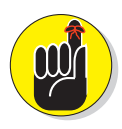

Das Menüband ist ein Füllhorn an Möglichkeiten. Es stellt auch noch sogenannte *kontextbezogene Registerkarten* zur Verfügung, die Sie nur dann zu Gesicht bekommen, wenn – na? – der Kontext passt. Wenn Sie zum Beispiel eine Tabelle, ein Bild oder ein Textfeld ausgewählt haben, dann zaubert das entsprechende Office-Programm eine bisher noch nicht gezeigte Registerkarte an das Ende des Menübands, die alle wichtigen Befehle zum Bearbeiten des jeweiligen Elements enthält. Das ist wirklich praktisch! Und sobald Sie etwas anderes markieren, verschwindet die geheimnisvolle Registerkarte auch wieder.

### Die Registerkarte »Datei«

Die Registerkarte D**ATEI** enthält die folgenden Befehle:

I**NFORMATIONEN**: Befehle zum Schützen der Datei vor Änderungen, zum Überprüfen der Kompatibilität mit älteren Programmen und zum Verwalten verschiedener Versionen; zudem finden Sie hier Dateiinformationen wie Größe und Erstelldatum (siehe Abbildung 1.5).

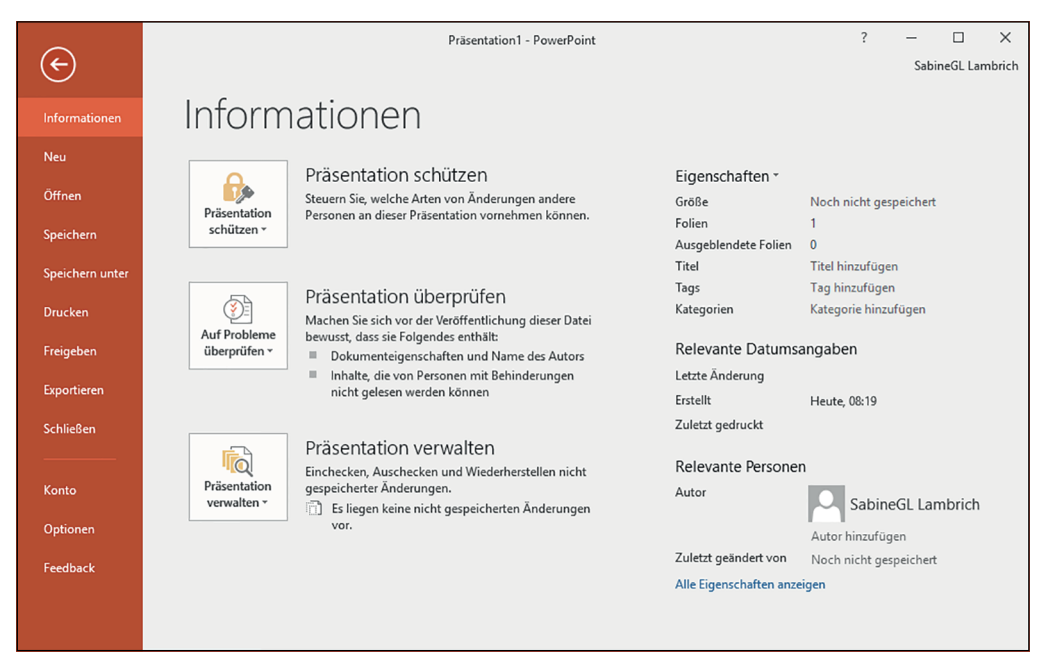

*Abbildung 1.5: Mit dem Befehl »Informationen« der Registerkarte »Datei« können Sie eine Datei schützen oder überprüfen.*

- N**EU**: Erstellen einer neuen Datei.
- Ö**FFNEN**: Laden einer vorhandenen Datei.
- S**PEICHERN**: Speichern der aktuellen Datei. Falls sie noch keinen Namen hat, entspricht S**PEICHERN** dem Befehl S**PEICHERN UNTER**.
- S**PEICHERN UNTER**: Speichern der aktuellen Datei mit einem neuen Namen und/oder in einem anderen Dateiformat.
- D**RUCKEN**: Drucken der aktuellen Datei.
- F**REIGEBEN**: Versenden einer Datei als E-Mail-Anhang oder online speichern und veröffentlichen.
- E**XPORTIEREN**: Speichern der aktuellen Datei in einem anderen Dateiformat.
- S**CHLIESSEN**: Schließen der aktuellen Datei, ohne das Programm zu beenden.
- KONTO: Anzeigen der Informationen zu Ihrem Microsoft-Konto, mit dem Sie unter anderem in der Cloud auf einen speziell von Microsoft für Sie reservierten Speicherbereich auf OneDrive zugreifen können.

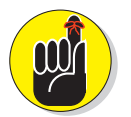

OneDrive heißt der Cloudspeicherdienst von Microsoft; hier können Sie Dateien online speichern und sowohl mit anderen Computern als auch mit anderen Geräten wie Smartphones und Tablets von jedem Ort aus darauf zugreifen.

O**PTIONEN**: Steuern, wie sich das Office 2016-Programm in bestimmten Situationen und Bereichen verhält.

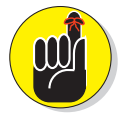

In Word wird eine Datei als *Dokument* bezeichnet, in Excel als *Arbeitsmappe*, in PowerPoint als *Präsentation*.

#### Eine neue Datei erstellen

Jedes Mal wenn Sie eine neue Datei erstellen, können Sie auswählen, welche Vorlage Sie dem Dokument zugrunde legen möchten. Dokumentvorlagen sind für bestimmte Zwecke vorgesehene und bereits formatierte Dokumente wie Kalenderblätter, Broschüren, Umsatzberichte oder Unternehmenspräsentationen; ein Beispiel sehen Sie in Abbildung 1.6.

Um eine neue Datei zu erstellen, führen Sie die folgenden Schritte aus:

#### **1. Klicken Sie auf die Registerkarte DATEI.**

**2. Klicken Sie auf NEU.**

Eine Liste mit Dokumentvorlagen wird angezeigt (siehe Abbildung 1.6).

#### **3. Doppelklicken Sie auf die Vorlage, die Sie verwenden möchten.**

Office 2016 erstellt eine neue Datei, die auf der ausgewählten Dokumentvorlage basiert. Um Vorlagen, die auf einer Microsoft-Website gespeichert sind, herunterladen zu können, brauchen Sie eine funktionierende Internetverbindung.

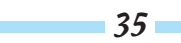

Office 2016 für Dummies

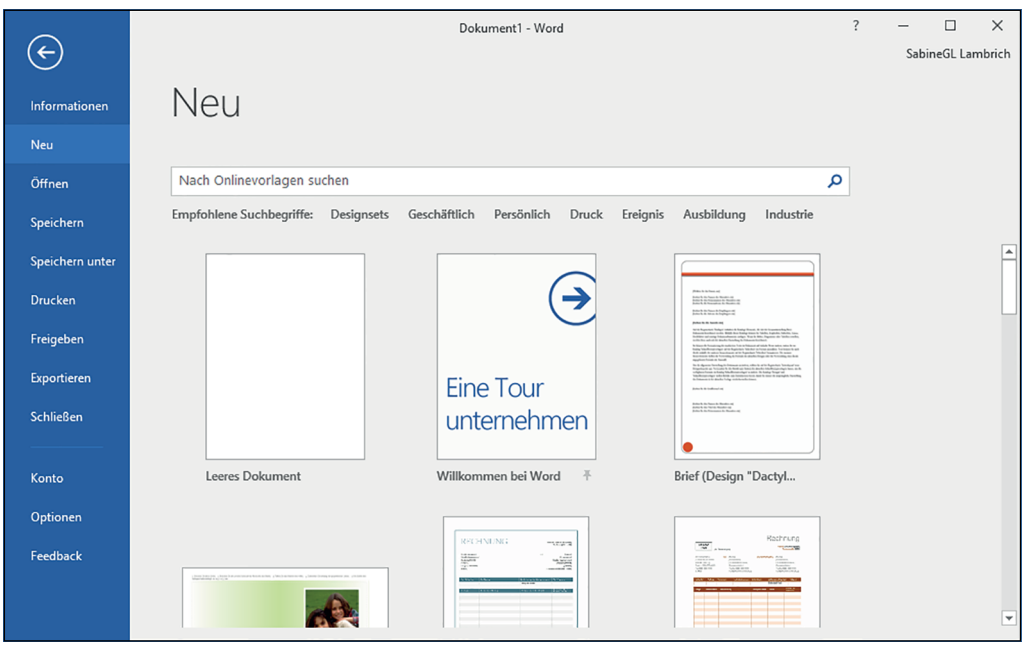

*Abbildung 1.6: Der Befehl »Neu« führt zur Anzeige der verschiedenen Dokumentarten, die Sie erstellen können.*

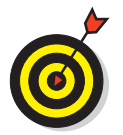

Um eine komplett neue Datei zu erstellen, wählen Sie als Vorlage den Eintrag L**EERES** D**OKUMENT** (in Word), L**EERE** A**RBEITSMAPPE** (in Excel) beziehungsweise L**EERE** P**RÄSENTATION** (in PowerPoint).

![](_page_7_Picture_5.jpeg)

Wenn Sie eine neue Datei erstellen möchten und wenig Zeit haben, dann drücken Sie einfach und beherzt die Tastenkombination  $\lceil \frac{\text{strg}}{\text{strg}} \rceil + \lceil N \rceil$ . Und schon haben Sie ein neues Dokument, eine neue Arbeitsmappe oder eine neue Präsentation erstellt.

### Eine vorhandene Datei öffnen

Wenn Sie ein Office 2016-Programm starten, möchten Sie vielleicht an einer Datei weiterarbeiten, die Sie zu einem früheren Zeitpunkt erstellt und bearbeitet haben. Zum Öffnen einer vorhandenen Datei müssen Sie Office 2016 den Speicherort und den Namen dieser Datei mitteilen.

Führen Sie die folgenden Schritte aus, um eine gespeicherte Datei zu öffnen:

#### **1. Klicken Sie auf die Registerkarte DATEI.**

#### **2. Klicken Sie auf ÖFFNEN.**

Der Bereich Ö**FFNEN** wird angezeigt (siehe Abbildung 1.7).

![](_page_7_Figure_13.jpeg)

![](_page_8_Picture_107.jpeg)

*Abbildung 1.7: Im Bereich »Öffnen« können Sie zum Beispiel Laufwerke und Ordner nach der gewünschten Datei durchsuchen.*

Im linken Bereich sehen Sie verschiedene Möglichkeiten, an die gewünschte Datei heranzukommen:

- Z**ULETZT VERWENDET**: Liste der vor Kurzem geöffneten Dateien
- O**NE**D**RIVE**: Liste der auf OneDrive gespeicherten Dateien. Wenn Sie auf Dateien anderer Personen zugreifen möchten, brauchen Sie möglicherweise deren Erlaubnis.
- D**IESER** PC: Lässt Sie die auf Ihrem Computer gespeicherten Ordner durchsuchen.
- O**RT HINZUFÜGEN**: Hier können Sie einen Speicherort in der Cloud, beispielsweise Ihr One-Drive-Konto, hinzufügen.

#### **3. Wählen Sie eine Option wie ZULETZT VERWENDET oder DIESER PC aus.**

Sofort werden auf der rechten Seite alle Ordner des gewählten Speicherorts aufgelistet.

#### **4. Klicken Sie auf den gewünschten Ordner.**

Und schwupp werden im rechten Bereich alle im Ordner enthaltenen Dateien angezeigt.

Sollten Sie den falschen Ordner erwischt haben, klicken Sie oben in der Liste auf den nach oben zeigenden Pfeil, um in der Ordnerstruktur wieder eine Ebene zurückzublättern.

#### **5. Klicken Sie auf die Datei, die Sie öffnen möchten.**

Die Datei wird im entsprechenden Office-Programm geöffnet.

![](_page_9_Picture_1.jpeg)

Sie haben keinen Plan, wo sich die gewünschte Datei befindet? Dann klicken Sie auf D**URCHSUCHEN** und kämpfen Sie sich im Dialogfeld Ö**FFNEN** durch Ihren Datenwust. Links blättern Sie durch die Ordner und rechts werden die im aktuell gewählten Ordner enthaltenen Dateien angezeigt.

![](_page_9_Picture_3.jpeg)

Wenn Sie eine Datei gelöscht oder verschoben haben, wird sie unter Umständen noch in der Kategorie Z**ULETZT VERWENDET** angezeigt, obwohl sie nicht mehr am angegebenen Ort oder überhaupt nicht mehr vorhanden ist.

![](_page_9_Picture_5.jpeg)

Wenn Sie eine Datei öffnen, mit der Sie bereits gearbeitet haben, werden Sie sowohl in Word, Excel als auch in PowerPoint mit einer herzlichen Willkommensbotschaft empfangen, die Ihnen anbietet, mit Ihrer Arbeit dort fortzufahren, wo Sie beim letzten Mal aufgehört haben. Nehmen Sie diese freundliche Einladung durch Klicken in die Meldung an.

#### Dateien speichern

Beim Speichern einer Datei werden alle Daten auf einer Festplatte oder einem anderen Speichergerät (zum Beispiel einem USB-Speicherstick) abgelegt. Sie können Ihre Dateien auch in der Cloud (in Ihrem OneDrive-Bereich) ablegen. Beim ersten Speichern einer Datei müssen Sie drei Dinge angeben:

- den Ort, an dem die Datei gespeichert werden soll,
- den Namen der Datei sowie
- das Format, in dem die Datei gespeichert werden soll. V

Als Speicherort können Sie jeden Ordner auf Ihrem Computer oder auf OneDrive angeben. Allerdings empfiehlt es sich, ähnliche Dateien in einem Ordner mit einem aussagefähigen Namen wie Steuerbelege 2017 oder Briefe an uneinsichtige Behörden zu versehen. Wenn Sie D**IESER** PC als Speicherort wählen und keine weitere Auswahl treffen, werden Dateien standardmäßig im Ordner D**OKUMENTE** gespeichert.

Den Dateinamen können Sie sich ebenfalls aussuchen, aber auch hier sollten Sie einen beschreibenden Namen verwenden wie Reiseziele für die nächsten 10 Jahre oder Strategiepapier für Klimakonferenz am 29. Januar 2017.

Das Format der Datei bestimmt, wie Office 2016 die Daten speichert. Das Standarddateiformat wird einfach als Word-Dokument, Excel-Arbeitsmappe oder PowerPoint-Präsentation bezeichnet. Jeder, der mit Office 2016, Office 2013, Office 2010 oder Office 2007 arbeitet, kann diese Dateien öffnen.

Also – langer Rede kurzer Sinn: Um eine Datei zum allerersten Mal zu speichern, gehen Sie folgendermaßen vor:

#### **1. Klicken Sie auf die Registerkarte DATEI.**

#### **2. Klicken Sie auf SPEICHERN UNTER.**

Der Bereich S**PEICHERN UNTER** wird angezeigt.

#### **3. Klicken Sie auf eine der angebotenen Optionen.**

- O**NE**D**RIVE**: So speichern Sie die Datei in der Cloud auf Microsoft OneDrive in Ihrem ganz persönlichen Bereich. Dazu benötigen Sie allerdings ein Microsoft-Konto. Wenn Sie schon eines haben und angemeldet sind, geht es gleich weiter mit Schritt 4. Ansonsten klicken Sie auf die Schaltfläche A**NMELDEN** und geben die E-Mail-Adresse und das Kennwort für Ihr Microsoft-Konto ein. Wenn Sie noch keines haben, klicken Sie auf den Link W**EITERE** I**NFORMATIONEN**, folgen dem Link zur Microsoft OneDrive-Website und registrieren sich dort für ein Microsoft-Konto.
- D**IESER** PC: So speichern Sie die Datei lokal auf Ihrem Rechner. Rechts werden alle Ordner angezeigt, die Sie vor Kurzem besucht haben, sowie ganz oben der Ordner D**OKUMEN-TE** – der zentrale Ablageort für Ihre Dateien.
- O**RT HINZUFÜGEN**: Klicken Sie hier, um einen neuen Speicherort (beispielsweise Share-Point) hinzuzufügen.

#### **4. Wählen Sie rechts den Ordner aus, in dem die Datei gespeichert werden soll.**

Das Dialogfeld S**PEICHERN UNTER** meldet sich endlich zu Wort und listet die Inhalte des gerade gewählten Ordners auf.

**5. Klicken Sie in das Textfeld DATEINAME und geben Sie einen aussagefähigen Namen für die Datei ein.**

#### **6. Klicken Sie auf SPEICHERN.**

![](_page_10_Picture_9.jpeg)

Wenn Sie eine bereits gespeicherte Datei erneut unter demselben Namen im selben Ordner speichern wollen, klicken Sie ganz cool oben im Programmfenster in der Symbolleiste für den Schnellzugriff auf die Schaltfläche S**PEICHERN** oder drücken energisch die Tastenkombination  $\lceil \frac{strg}{s} + \lceil \frac{s}{s} \rceil$ . Und alles ist erledigt. Und wer es etwas umständlicher mag, der klickt auf die Registerkarte D**ATEI** und wählt dann den Befehl S**PEICHERN**.

# Datei für ältere Office-Versionen speichern

Möchten Sie Dateien an Personen weitergeben, die mit älteren Versionen von Microsoft Office oder mit anderen Programmen arbeiten, müssen Sie diese Dateien in einem anderen Dateiformat speichern. Für ältere Office-Versionen verwenden Sie das 97-2003-Format wie W**ORD** 97- 2003-D**OKUMENT** oder P**OWER**P**OINT** 97-2003-P**RÄSENTATION**.

Bei diesem speziellen Dateiformat werden Office 2016-Dateien so gespeichert, dass sie mit Microsoft Office 97/2000/XP/2003 geöffnet und gelesen werden können.

![](_page_10_Picture_14.jpeg)

Wenn Sie Dateien im Format 97-2003 speichern, wird eine dreistellige Dateinamenerweiterung wie .doc oder .xls angefügt. Speichern Sie die Dateien dagegen im Office 2016-Format, besteht die Dateinamenerweiterung aus vier oder fünf Buchstaben wie .docx oder .accdb, wie aus Tabelle 1.1 ersichtlich ist.

![](_page_11_Picture_131.jpeg)

*Tabelle 1.1: Dateinamenerweiterungen unterschiedlicher Microsoft Office-Versionen*

Um Office 2016-Dateien im 97-2003-Format zu speichern, führen Sie folgende Schritte aus:

#### **1. Klicken Sie auf die Registerkarte DATEI.**

#### **2. Klicken Sie auf EXPORTIEREN.**

Im mittleren Bereich werden mehrere Optionen angezeigt.

#### **3. Klicken Sie auf DATEITYP ÄNDERN.**

Die in Abbildung 1.8 gezeigte Liste mit verschiedenen Dateitypen wird im rechten Bereich angezeigt.

![](_page_11_Picture_9.jpeg)

*Abbildung 1.8: Mit dem Befehl »Dateityp ändern« zeigen Sie die Liste der gängigen Dateitypen an.*

- **4. Klicken Sie auf die 97-2003-Formatoption, zum Beispiel WORD 97-2003-DOKUMENT oder EXCEL 97-2003-ARBEITSMAPPE.**
- **5. Klicken Sie auf die Schaltfläche SPEICHERN UNTER.**

Das Dialogfeld S**PEICHERN UNTER** wird geöffnet.

![](_page_12_Picture_4.jpeg)

Wenn Sie eine Datei eventuell auch mit anderen Programmen bearbeiten möchten, sollten Sie ein anderes Dateiformat wie R**ICH**-T**EXT**-F**ORMAT** oder N**UR** T**EXT** auswählen.

**6. (Optional) Klicken Sie in das Textfeld DATEINAME und geben Sie einen aussagefähigen Namen für die Datei ein.**

![](_page_12_Picture_7.jpeg)

Wenn Sie eine Datei in einem anderen Dateiformat speichern, ändern Sie am besten auch den Dateinamen, damit es nicht zu Verwechslungen mit der Originaldatei im neuesten Dateiformat kommen kann.

**7. Klicken Sie auf SPEICHERN.**

### Eine Datei schließen

Wenn Sie mit der Bearbeitung einer Datei fertig sind, können Sie sie schließen. In diesem Fall wird die Datei vom Bildschirm entfernt, das Office 2016-Programm wird aber weiterhin ausgeführt und Sie können eine andere Datei öffnen und bearbeiten. Sollten Sie die Datei noch nicht gespeichert haben, werden Sie beim Schließen aufgefordert, Ihre Änderungen zu speichern.

Mit folgenden Schritten schließen Sie eine Datei:

- **1. Klicken Sie auf die Registerkarte DATEI.**
- **2. Klicken Sie auf SCHLIESSEN.**

Falls Sie die Datei noch nicht gespeichert haben, wird in einem Dialogfeld abgefragt, ob Sie die im Dokument vorgenommenen Änderungen speichern möchten.

![](_page_12_Picture_16.jpeg)

Der schnellere Weg, den Befehl S**CHLIESSEN** auszuführen, führt über die Tastenkombination  $\lceil \text{strg} \rceil + \lceil \text{F4} \rceil$ .

**3. Klicken Sie auf SPEICHERN, um die Änderungen zu speichern, auf NICHT SPEICHERN, um die Änderungen zu verwerfen, oder auf ABBRECHEN, wenn Sie an der Datei weiterarbeiten möchten.**

Wenn Sie auf S**PEICHERN** oder N**ICHT** S**PEICHERN** klicken, wird die Datei geschlossen.

![](_page_12_Figure_20.jpeg)

# Mit dem Menüband arbeiten

Jede Registerkarte ist einer bestimmten Befehlsgruppe gewidmet. Die Registerkarte S**EITENLAY-OUT** enthält beispielsweise nur Befehle, die sich auf die Seitengestaltung beziehen, die Registerkarte E**INFÜGEN** nur solche, die man zum Einfügen von Objekten in eine Datei (wie Seitenumbrüche oder Bilder) benötigt.

Die Befehlsausführung via Menüband besteht aus zwei Schritten: Zuerst klicken Sie auf die Registerkarte, auf der die benötigten Befehle zusammengefasst sind. Danach klicken Sie auf den entsprechenden Befehl.

# Schaltflächen im Menüband – Grundlagen

Auf den Registerkarten im Menüband sind Befehle als in Gruppen organisierte Schaltflächen oder Symbole dargestellt. Es gibt vier verschiedene Arten davon:

- **Befehlsschaltflächen:** Ein einfacher Klick auf eine dieser Schaltflächen führt den entsprechenden Befehl aus.
- **Menüschaltflächen:** Dahinter versteckt sich ein Auswahlmenü mit weiteren Optionen; diese Menüs werden auch als Dropdownmenüs bezeichnet.
- **Geteilte Menüschaltflächen:** Diese Schaltflächen sind in zwei Bereiche unterteilt. Klicken Sie direkt auf die Schaltfläche, wird der entsprechende Befehl ausgeführt (wie bei einer Befehlsschaltfläche); klicken Sie dagegen auf den Pfeil, werden weitere Optionen angezeigt.
- **Kombinationsfelder:** In diesen Feldern können Sie einen Wert entweder eingeben oder auswählen. Zum Auswählen klicken Sie auf den Pfeil, um die Auswahlliste zu öffnen. Kombinationsfelder sind auch unter der Bezeichnung Dropdown-Listenfelder bekannt.

# Befehlsschaltflächen verwenden

Befehlsschaltflächen zeigen ein Symbol oder ein Symbol mit Text. Wählen Sie zuerst die Daten aus, auf die Sie den betreffenden Befehl anwenden möchten, zum Beispiel einen Absatz oder ein Bild, und klicken Sie dann auf die Schaltfläche. Abbildung 1.9 zeigt Befehlsschaltflächen, die nur mit einem Symbol belegt sind, und solche, die mit einem Symbol und Text versehen sind.

![](_page_13_Picture_12.jpeg)

*Abbildung 1.9: Zwei Beispiele für Befehlsschaltflächen*

![](_page_13_Figure_14.jpeg)

![](_page_14_Picture_1.jpeg)

Zu den bekanntesten Befehlsschaltflächen zählen A**USSCHNEIDEN**, K**OPIEREN** und E**INFÜGEN**, die Sie auf der Registerkarte S**TART** in allen Office 2016-Programmen finden.

### Menüschaltflächen verwenden

Eine Befehlsschaltfläche steht für einen einzigen Befehl. Das Menüband bietet allerdings zu wenig Raum, um jeden möglichen Befehl als Schaltfläche anzuzeigen. Menüschaltflächen lösen dieses Problem, indem sie mehrere Optionen zusammenfassen (siehe Abbildung 1.10).

![](_page_14_Picture_5.jpeg)

*Abbildung 1.10: Hinter einer Menüschaltfläche verbergen sich weitere Optionen.*

Die im Menü ausgewählte Option wird sofort auf die ausgewählten Daten angewendet.

### Geteilte Menüschaltflächen verwenden

Bei geteilten Menüschaltflächen stehen Ihnen zwei Optionen offen:

- Klicken Sie auf den oberen beziehungsweise linken Teil einer solchen Schaltfläche, um den vorgesehenen Standardwert auszuwählen. Mit dem linken Teil der Schaltfläche S**CHRIFTFARBE** weisen Sie beispielsweise die dort aktuell angezeigte Farbe zu.
- Klicken Sie auf den unteren beziehungsweise rechten Teil einer geteilten Menüschaltfläche, um das Menü zu öffnen und einen anderen Wert auszuwählen, der dann zum Standardwert wird (siehe Abbildung 1.11).

![](_page_14_Figure_12.jpeg)

Office 2016 für Dummies

![](_page_15_Picture_1.jpeg)

*Abbildung 1.11: Bei einer geteilten Menüschaltfläche können Sie die aktuelle Option verwenden oder das Menü öffnen.*

Die Schaltflächen E**INFÜGEN** und S**CHRIFTFARBE** auf der Registerkarte S**TART** von Word, Excel und PowerPoint sind typische geteilte Menüschaltflächen.

![](_page_15_Picture_4.jpeg)

Geteilte Menüschaltflächen erkennen Sie daran, dass jeweils nur der Teil hervorgehoben dargestellt wird, auf die der Mauszeiger gerichtet ist.

### Kombinationsfelder verwenden

Ein Kombinationsfeld bietet zwei Möglichkeiten, einen Wert einzustellen:

- Geben Sie den Wert direkt im Feld ein.
- Klicken Sie auf den nach unten weisenden Pfeil (kurz: Dropdownpfeil), um die Liste mit den Optionen anzuzeigen (siehe Abbildung 1.12).

S**CHRIFTART** und S**CHRIFTGRAD**, die sich auf der Registerkarte S**TART** in Word, Excel und Power-Point wiederfinden, sind typische Kombinationsfelder:

- Klicken Sie auf die linke Seite des Kombinationsfeldes SCHRIFTGRAD, können Sie den gewünschten Schriftgrad selbst eingeben.
- Klicken Sie auf den Dropdownpfeil auf der rechten Seite des Kombinationsfeldes SCHRIFT-**GRAD**, können Sie einen der im Menü aufgelisteten Schriftgrade auswählen.

![](_page_15_Figure_13.jpeg)

| 日                                                                                                    | $6 - 6 -$                                          | $\Box$                                 | $\overline{\ast}$                                                         |                                                                 |                                                                     |                  | Mappe1 - Excel                                             |                                                                                                    |   |                                                       | 困                                                                          | $\Box$ | $\times$                 |
|----------------------------------------------------------------------------------------------------|----------------------------------------------------|----------------------------------------|---------------------------------------------------------------------------|-----------------------------------------------------------------|---------------------------------------------------------------------|------------------|------------------------------------------------------------|----------------------------------------------------------------------------------------------------|---|-------------------------------------------------------|----------------------------------------------------------------------------|--------|--------------------------|
| Datei                                                                                                    | <b>Start</b>                                       | Einfügen                               | Seitenlayout                                                              |                                                                 | Formeln<br><b>Daten</b>                                             | Überprüfen       | Ansicht                                                    | V Was möchten Sie tun?                                                                                                    |   |                                                       | SabineGL Lambrich Q Freigeben                                              |        |                          |
| Einfügen                                                                                                    | $\chi$<br>$\mathbb{F}_{\square}$ .<br>$\mathbf{v}$ | Calibri<br>$F$ $K$ $\underline{U}$ $*$ | $\mathbf{v}$<br>8<br>$\Box$<br>q                                          | $A^{\uparrow} A^{\uparrow}$<br>$\overline{R}$<br>$\mathbf{A}$ . | $\equiv$<br>$\frac{1}{2}$ .<br>$\equiv \equiv$<br>三百 理理<br>$\equiv$ | 昏<br>目           | Standard<br>$\frac{1}{2}$ - $\frac{9}{6}$ 000<br>$58 - 28$ | $\overline{\mathbf{k}_{\text{[E]}}^{\text{II}}}$ Bedingte Formatierung $\mathbf{v}$<br>Als Tabelle formatieren v<br>Zellenformatvorlagen v |   | Einfügen *<br>$E^{\times}$ Löschen $\sim$<br>Format ~ | $\Sigma \cdot \frac{A}{2}$ 7 -<br>$\overline{v}$ + $\alpha$ +<br>$\bullet$ |        |                          |
| Zwischenablage G                                                                                              |                                                    |                                        | Schriftar <sup>10</sup>                                                   | $\overline{u}$                                                  | Ausrichtung                                                         | $\Gamma_{\rm M}$ | Zahl<br>$\overline{M}$                                     | Formatvorlagen                                                                                                    |   | Zellen                                                | Bearbeiten                                                                 |        | $\boldsymbol{\wedge}$    |
| A1                                                                                                    | $\checkmark$                                       | $\pm$<br>$\times$                      | 11<br>12                                                                  |                                                                 |                                                                     |                  |                                                            |                                                                                                    |   |                                                       |                                                                            |        | $\checkmark$             |
| $\overline{\mathbf{c}}$<br>3<br>4<br>5<br>$\overline{6}$<br>$\overline{7}$<br>8<br>9<br>10<br>$\overline{11}$ | A                                                  | B                                      | 14<br>16<br>18<br>20<br>22<br>24<br>26<br>28<br>36<br>48<br>72<br>1.1.1.1 | D                                                               | E                                                                   | F                | G                                                          | H                                                                                                    | т | J                                                     | K                                                                          | ι      | $\overline{\phantom{a}}$ |

*Abbildung 1.12: Bei einem Kombinationsfeld können Sie eine Menüoption auswählen oder selbst einen Wert eingeben.*

# Schaltflächen im Menüband entschlüsseln

Während einige Schaltflächen beschreibenden Text aufweisen (wie F**ORMAT ÜBERTRAGEN** oder E**INFÜGEN**), sehen andere aus wie kryptische Symbole einer fremden Sprache. Um diese Symbole zu entschlüsseln, platzieren Sie einfach den Mauszeiger auf der betreffenden Schaltfläche und lassen sich ihre Bedeutung in einem als QuickInfo bezeichneten Fensterchen anzeigen (siehe Abbildung 1.13).

QuickInfos geben Folgendes bekannt:

- den offiziellen Namen des Befehls (F**ORMAT ÜBERTRAGEN** in Abbildung 1.13),
- die zugehörige Tastenkombination, mit der Sie den Befehl ausführen ( $\frac{1}{s}$ teg)+ $\frac{1}{s}$ |+ $\frac{1}{s}$ | in diesem Beispiel),
- $\triangleright$  eine kurze Erläuterung, was dieser Befehl bewirkt.

![](_page_16_Picture_9.jpeg)

*Abbildung 1.13: Eine QuickInfo erklärt die Schaltfläche »Format übertragen«.*

 $45-$ 

![](_page_17_Picture_1.jpeg)

Tastenkombinationen sind meist der kürzere Weg zum Befehl, weil Sie nicht erst auf eine Registerkarte klicken und dann die sonst wo versteckte Schaltfläche suchen gehen müssen. Die meisten Kombinationen bestehen aus zwei oder drei Tasten, wie  $\lceil \frac{\text{str}}{\text{str}} \rceil + \lceil \frac{p}{\text{str}}}$  für Drucken oder  $\lceil \frac{\text{str}}{\text{str}}} + \lceil \frac{p}{\text{str}}} + \lceil \frac{p}{\text{str}}}$  für Format übertragen.

# Dialogfelder anzeigen

Auf jeder Registerkarte im Menüband sind zusammengehörige Befehle in Gruppen organisiert. Auf der Registerkarte S**TART** gehören beispielsweise die Befehle A**USSCHNEIDEN**, K**OPIEREN** und E**INFÜGEN** zur Gruppe Z**WISCHENABLAGE** und die Befehle für Zeilenabstand und Textausrichtung zur Gruppe A**BSATZ**.

Zwar können Sie die am häufigsten gebrauchten Befehle direkt im Menüband auswählen, doch gibt es meist Dutzende weiterer Befehle, die dort nicht auftauchen. Um an seltenere Befehle zu kommen, müssen Sie in vielen Fällen ein Dialogfeld oder einen Aufgabenbereich öffnen.

In der unteren rechten Ecke einer Gruppe befindet sich häufig eine Schaltfläche mit einem schräg nach unten weisenden Pfeil (siehe Abbildung 1.14), deren offizieller Name Startprogramm für Dialogfelder lautet.

![](_page_17_Picture_7.jpeg)

Startprogramm für Dialogfelder

*Abbildung 1.14: Das Startprogramm für Dialogfelder findet sich bei vielen Gruppen im Menüband.*

![](_page_17_Picture_10.jpeg)

Nicht jede Gruppe enthält eine Schaltfläche zum Öffnen eines Dialogfeldes.

Um ein Dialogfeld mit weiteren Optionen zu öffnen, gehen Sie folgendermaßen vor:

- **1. Klicken Sie auf eine Registerkarte im Menüband, beispielsweise START oder SEITENLAYOUT.**
- **2. Klicken Sie in der unteren rechten Ecke einer Gruppe auf das Startprogramm für Dialogfelder, beispielsweise in der Gruppe SCHRIFTART oder ABSATZ auf der Registerkarte START.**

Das betreffende Dialogfeld wird geöffnet; ein Beispiel sehen Sie in Abbildung 1.15.

**3. Wählen Sie die gewünschten Optionen im Dialogfeld aus und klicken Sie dann auf OK. Wenn Sie keinerlei Einstellungen in dem Dialogfeld ändern möchten, klicken Sie auf ABBRECHEN.**

![](_page_18_Picture_74.jpeg)

*Abbildung 1.15: Ein Klick auf das Startprogramm für Dialogfelder öffnet das betreffende Dialogfeld.*

### Das Menüband minimieren

Vielleicht gehören Sie zu den Leuten, die immer gern alle Schaltflächen im Blick haben, vielleicht aber auch zu denen, die einen aufgeräumten Bildschirm bevorzugen und Schaltflächen nur dann sehen möchten, wenn sie auf eine Registerkarte klicken. Wenn Sie das Menüband aus dem Weg räumen (oder ein weggeräumtes Menüband wieder hervorholen möchten), können Sie eine der folgenden Methoden verwenden:

- Doppelklicken Sie auf die aktuelle Registerkarte.
- $\triangleright$  Drücken Sie  $\sqrt{\frac{\text{strg}}{\text{F1}}}$ .
- Klicken Sie auf die Schaltfläche M**ENÜBAND**-A**NZEIGEOPTIONEN** links von der Schaltfläche zum Minimieren des Programmfensters.

| 日                | $6 - 6 -$                | $\bigcap$     | $\overline{\phantom{a}}$              |                                                                                               |              | Mappe1 - Excel    |                                   |                |            | 国)<br>□                                                                                           |
|------------------|--------------------------|---------------|---------------------------------------|-----------------------------------------------------------------------------------------------|--------------|-------------------|-----------------------------------|----------------|------------|---------------------------------------------------------------------------------------------------|
| <b>Datei</b>     | <b>Start</b>             | Einfügen      | Seitenlayout                          | Formeln                                                                                       | <b>Daten</b> | <b>Überprüfen</b> | Ansicht                           | Q Was möch     | .          | Menüband automatisch ausblenden                                                                   |
| ħ                | $\chi$                   | Calibri       |                                       | $\mathbf{r}$ 11 $\mathbf{r}$ $\mathbf{A} \mathbf{A}^{\dagger}$ $\equiv$ $\equiv$ $\mathbf{r}$ |              | 霞                 | Standard                          | Bedingte Form  | T          | Menüband ausblenden. Klicken Sie an den<br>oberen Rand der Anwendung, um es anzuzeigen.           |
| Einfügen         | la ·                     |               | F K U - 田 -   ⑦ - A -   三 三 三 三 三 三 日 |                                                                                               |              |                   | $\frac{1}{2}$ + $\frac{9}{6}$ 000 | Als Tabelle fo | $m = -$    | Registerkarten anzeigen                                                                           |
|                  |                          |               |                                       |                                                                                               |              |                   | $58 - 28$                         | Zellenformat   |            | Zeigt nur die Registerkarten an. Tippen Sie auf<br>eine Registerkarte, um die Befehle anzuzeigen. |
| Zwischenablage G |                          |               | Schriftart                            | $\sqrt{2}$                                                                                    | Ausrichtung  | Γs.               | Zahl<br>Гs.                       | Formatvor      |            |                                                                                                   |
| A1               | $\overline{\phantom{a}}$ | ÷<br>$\times$ | $f_x$                                 |                                                                                               |              |                   |                                   |                | <b>HEL</b> | Registerkarten und Befehle anzeigen<br>Zeigt die Registerkarten und Befehle des                   |
|                  | A                        | B             | c                                     | D                                                                                             | E            | F                 | G                                 | н              |            | Menübands ständig an.                                                                             |
|                  |                          |               |                                       |                                                                                               |              |                   |                                   |                |            |                                                                                                   |
|                  |                          |               |                                       |                                                                                               |              |                   |                                   |                |            |                                                                                                   |
| 3                |                          |               |                                       |                                                                                               |              |                   |                                   |                |            |                                                                                                   |
| 4                |                          |               |                                       |                                                                                               |              |                   |                                   |                |            |                                                                                                   |

*Abbildung 1.16: Das Menüband kann minimiert werden.*

 $-47-$ 

Wenn Sie eine der ersten beiden Methoden verwenden, sind nur die Registerkarten zu sehen; die Schaltflächen sind verschwunden.

Wenn Sie die Schaltfläche M**ENÜBAND**-A**NZEIGEOPTIONEN** verwenden, gibt es folgende Möglichkeiten (siehe Abbildung 1.16):

- **Menüband automatisch ausblenden:** Das komplette Menüband einschließlich Registerkarten und Schaltflächen wird ausgeblendet.
- **Registerkarten anzeigen:** Die Registerkarten werden angezeigt, die Schaltflächen ausgeblendet.
- **Registerkarten und Befehle anzeigen:** Die Registerkarten mit ihren Schaltflächen werden angezeigt.

# Die Symbolleiste für den Schnellzugriff nutzen

Die Symbolleiste für den Schnellzugriff (oder kurz die Schnellzugriffsleiste) befindet sich in der oberen linken Ecke des Programmfensters, wie Abbildung 1.17 zeigt, und enthält Schaltflächen für häufig verwendete Befehle wie S**PEICHERN**, R**ÜCKGÄNGIG** und W**IEDERHERSTELLEN**.

Symbolleiste für den Schnellzugriff

![](_page_19_Picture_9.jpeg)

*Abbildung 1.17: In der Symbolleiste für den Schnellzugriff genügt ein Klick, um den betreffenden Befehl auszuführen.*

### Mit Schaltflächen der Schnellzugriffsleiste arbeiten

Wenn Sie auf die Schaltfläche S**PEICHERN** in der Schnellzugriffsleiste klicken, wird die aktuelle Datei gespeichert. Beim Speichern einer neu angelegten Datei wird ein Dialogfeld eingeblendet, in dem Sie einen Namen eingeben können.

Ein Klick auf W**IEDERHERSTELLEN** nimmt den zuletzt ausgeführten R**ÜCKGÄNGIG**-Befehl zurück. Angenommen, Sie haben einen Absatz gelöscht, der daraufhin aus dem Text verschwunden ist. Gleich danach klicken Sie auf R**ÜCKGÄNGIG**, und wie von Zauberhand taucht dieser Absatz wieder auf. Klicken Sie nun auf W**IEDERHERSTELLEN**, machen Sie damit den Befehl R**ÜCKGÄNGIG** rückgängig und der Absatz verschwindet erneut (mehr zu diesen beiden Befehlen finden Sie in Kapitel 2).

$$
48\overline{}
$$

Die Schaltfläche W**IEDERHERSTELLEN** ist im Übrigen erst dann zu sehen, wenn Sie zuvor mindestens einmal auf R**ÜCKGÄNGIG** geklickt haben; andernfalls wird an dieser Stelle die Schaltfläche W**IEDERHOLEN** angezeigt.

# Schaltflächen hinzufügen

Die Symbolleiste für den Schnellzugriff soll, wie der Name andeutet, häufig benötigte Befehle (wie S**PEICHERN**, R**ÜCKGÄNGIG** oder W**IEDERHERSTELLEN**) an einer Stelle zusammenfassen, sodass Sie nicht lange danach im Menüband suchen müssen. Mit den folgenden Schritten fügen Sie weitere Schaltflächen zur Schnellzugriffsleiste hinzu:

**1. Klicken Sie ganz rechts in der Schnellzugriffsleiste auf den Pfeil, der die Schaltfläche SYMBOLLEISTE FÜR DEN SCHNELLZUGRIFF ANPASSEN repräsentiert.**

![](_page_20_Picture_5.jpeg)

Das in Abbildung 1.18 dargestellte Menü wird angezeigt.

*Abbildung 1.18: Das Menü »Symbolleiste für den Schnellzugriff anpassen«*

#### **2. Klicken Sie auf den Namen des Befehls, den Sie hinzufügen möchten, wie NEU oder SCHNELLDRUCK.**

Alle mit einem Häkchen gekennzeichneten Befehle sind derzeit in der Schnellzugriffsleiste enthalten. Um weitere, nicht im Menü angebotene Befehle hinzuzufügen, führen Sie die folgenden Schritte 3 bis 7 aus.

![](_page_20_Picture_10.jpeg)

Sehr interessant in dieser Befehlsliste ist der Befehl T**OUCH**-/M**AUSMODUS**. Damit können Sie bei einem Touchscreen-PC in den Touchmodus schalten. In diesem Eingabemodus werden unter anderem die Lücken zwischen Befehlen, Schaltflächen und sonstigen Elementen im Programmfenster deutlich größer. Das erhöht die Trefferquote beim Tippen mit Finger oder Stift.

![](_page_20_Figure_12.jpeg)

#### **3. Klicken Sie auf WEITERE BEFEHLE.**

Das in Abbildung 1.19 gezeigte Dialogfeld mit Programmoptionen wird geöffnet. Die Liste rechts im Dialogfeld zeigt die derzeit in der Symbolleiste enthaltenen Befehle, die linke Liste all die Befehle, die Sie hinzufügen können.

![](_page_21_Picture_77.jpeg)

*Abbildung 1.19: Im »Optionen«-Dialogfeld eines Office-Programms können Sie Befehle auswählen, die Sie zur Symbolleiste für den Schnellzugriff hinzufügen möchten.*

**4. Klicken Sie im linken Dropdown-Listenfeld BEFEHLE AUSWÄHLEN auf eine Kategorie wie REGISTERKARTE START oder REGISTERKARTE EINFÜGEN.**

Im Listenfeld darunter werden die Befehle mit den zugehörigen Symbolen angezeigt.

- **5. Klicken Sie zuerst auf einen Befehl und dann auf die Schaltfläche HINZUFÜGEN.**
- **6. (Optional) Wiederholen Sie die Schritte 4 und 5 für jeden Befehl, den Sie zur Schnellzugriffsleiste hinzufügen möchten.**

#### **7. Klicken Sie auf OK.**

Die ausgewählten Befehle werden jetzt mit den entsprechenden Schaltflächen in der Schnellzugriffsleiste angezeigt.

# Schaltflächen entfernen

Sie können Schaltflächen jederzeit auch wieder aus der Schnellzugriffsleiste entfernen. Führen Sie dazu die folgenden Schritte aus:

**1. Klicken Sie mit der rechten Maustaste auf die betreffende Schaltfläche in der Schnellzugriffsleiste.**

Ein Menü wird eingeblendet.

**2. Klicken Sie auf AUS SYMBOLLEISTE FÜR DEN SCHNELLZUGRIFF ENTFERNEN.**

Die ausgewählte Schaltfläche verschwindet aus der Schnellzugriffsleiste.

# Die Symbolleiste für den Schnellzugriff verschieben

Sie können die Schnellzugriffsleiste an einer dieser beiden Positionen anzeigen:

- oberhalb des Menübands (die Standardposition)
- unterhalb des Menübands

Und so lässt sich die Schnellzugriffsleiste verschieben:

**1. Klicken Sie am rechten Ende der Leiste auf die Schaltfläche SYMBOLLEISTE FÜR DEN SCHNELL-ZUGRIFF ANPASSEN.**

Ein Menü wird angezeigt.

**2. Klicken Sie auf UNTER DEM MENÜBAND ANZEIGEN beziehungsweise auf ÜBER DEM MENÜBAND AN-ZEIGEN.**

Falls die Symbolleiste derzeit *über* dem Menüband platziert ist, lautet der Befehl U**NTER DEM** M**ENÜBAND ANZEIGEN**. Falls die Symbolleiste derzeit *unter* dem Menüband platziert ist, lautet der Befehl Ü**BER DEM** M**ENÜBAND ANZEIGEN**.

# Office 2016-Programm anpassen

Wenn Ihnen die Standardeinstellungen Ihres bevorzugten Office 2016-Programms nicht zusagen, können Sie sie ändern. Häufig vorgenommene Änderungen betreffen

- das Standarddateiformat und den Standardspeicherort von Dateien,
- die im Menüband angezeigten Schaltflächen.

#### Das Standarddateiformat und den Standardspeicherort ändern

Alle Office 2016-Programme sind bestens auf den Datenaustausch eingerichtet, das heißt, Sie können Dateien mit jedem austauschen, der mit Office 2016, Office 2013, Office 2010 oder Office 2007 arbeitet. Möchten Sie Dateien an Nutzer älterer Office-Versionen oder ganz anderer Programme weitergeben, müssen Sie sie unter Umständen in einem anderen Format speichern.

![](_page_22_Figure_22.jpeg)

Um ein vom Office 2016-Standard abweichendes Standardformat für den Befehl S**PEICHERN** auszuwählen, führen Sie folgende Schritte durch:

- **1. Starten Sie das entsprechende Office 2016-Programm.**
- **2. Klicken Sie auf die Registerkarte DATEI.**
- **3. Klicken Sie im linken Bereich auf OPTIONEN.**

Das Dialogfeld O**PTIONEN** wird geöffnet.

**4. Klicken Sie im linken Bereich auf SPEICHERN.**

Im Dialogfeld O**PTIONEN** werden mehrere Möglichkeiten zum Definieren eines Standarddateiformats und -speicherorts aufgelistet, wie in Abbildung 1.20 zu sehen ist.

Standardspeicherort ändern

![](_page_23_Picture_74.jpeg)

*Abbildung 1.20: Im Dialogfeld »Optionen« können Sie ein anderes Standarddateiformat und einen anderen Standardspeicherort festlegen.*

- **5. Wählen Sie ein anderes Dateiformat und einen anderen Speicherort aus.**
- **6. Klicken Sie auf OK, wenn Sie alle gewünschten Einstellungen vorgenommen haben.**

## Die Schaltflächen im Menüband anpassen

Wenn Sie bestimmte Schaltflächen im Menüband nie nutzen, können Sie sie entfernen und durch Schaltflächen ersetzen, die Sie oft brauchen. So passen Sie die Schaltflächen des Menübands an:

- **1. Starten Sie das entsprechende Office 2016-Programm.**
- **2. Klicken Sie auf die Registerkarte DATEI.**
- **3. Klicken Sie im linken Bereich auf OPTIONEN.**

Das Dialogfeld O**PTIONEN** wird geöffnet.

**4. Klicken Sie im linken Bereich auf MENÜBAND ANPASSEN.**

Im Dialogfeld O**PTIONEN** werden verschiedene Anpassungsmöglichkeiten angeboten (siehe Abbildung 1.21).

![](_page_24_Picture_81.jpeg)

*Abbildung 1.21: Im Dialogfeld »Optionen« können Sie festlegen, welche Schaltflächen im Menüband angezeigt werden.*

- **5. Klicken Sie auf die betreffenden Schaltflächen und dann auf HINZUFÜGEN oder auf ENTFER-NEN.**
- **6. Klicken Sie auf OK, wenn Sie die gewünschten Änderungen vorgenommen haben.**

# Office 2016-Programme beenden

Auch wenn Sie nichts lieber tun, als mit Office 2016 zu arbeiten, irgendwann kommt der Moment, in dem Sie das Programm beenden und sich anderen Dingen zuwenden möchten. Mit den folgenden beiden Methoden können Sie ein Office 2016-Programm beenden:

Klicken Sie auf die Schaltfläche Schuessen in der oberen rechten Ecke des Programmfensters.

 $\triangleright$  Drücken Sie  $\boxed{\uparrow\uparrow}$  +  $\boxed{\uparrow\downarrow}$ .

![](_page_25_Picture_5.jpeg)

Wenn Sie versuchen, ein Office-Programm zu beenden, bevor Sie die bearbeitete Datei gespeichert haben, wird ein Dialogfeld geöffnet, um Ihnen die Chance zu geben, diesen Schritt nachzuholen. Speichern Sie die Datei nicht, gehen alle vorgenommenen Änderungen verloren.